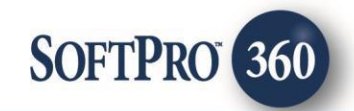

# Stewart Access User Guide

How to Create, Edit, or Void a Policy Jacket | August 14, 2017

4800 Falls of Neuse Road, Suite 400 | Raleigh, NC 27609 p (800) 848–0143 | f (919) 755–8350 | [www.softprocorp.com](http://www.softprocorp.com/)

# Copyright and Licensing Information

Copyright © 1987–2017 by SoftPro, Raleigh, North Carolina.

No part of this publication may be reproduced in any form without prior written permission of SoftPro. For additional information, contact SoftPro, 4800 Falls of Neuse Road, Raleigh, NC 27609, or contact your authorized dealer.

Microsoft, Windows, and MS–DOS are registered trademarks of Microsoft Corporation in the United States and/or other countries. WordPerfect is a registered trademark of Corel Corporation. Crystal Reports is a registered trademark of SAP AG. HP LaserJet is a registered trademark of Hewlett Packard Development Company, L.P. GreatDocs is a registered trademark of Harland Financial Solutions Incorporated. RealEC Technologies, Inc. is majority owned by Lender Processing Services. All other brand and product names are trademarks or registered trademarks of their respective companies.

#### IMPORTANT NOTICE – READ CAREFULLY

Use of this software and related materials is provided under the terms of the SoftPro Software License Agreement. By accepting the License, you acknowledge that the materials and programs furnished are the exclusive property of SoftPro. You do not become the owner of the program, but have the right to use it only as outlined in the SoftPro Software License Agreement.

All SoftPro software products are designed to ASSIST in maintaining data and/or producing documents and reports based upon information provided by the user and logic, rules, and principles that are incorporated within the program(s). Accordingly, the documents and/or reports produced may or may not be valid, adequate, or sufficient under various circumstances at the time of production. UNDER NO CIRCUMSTANCES SHOULD ANY DOCUMENTS AND/OR REPORTS PRODUCED BE USED FOR ANY PURPOSE UNTIL THEY HAVE BEEN REVIEWED FOR VALIDITY, ADEQUACY AND SUFFICIENCY, AND REVISED WHERE APPROPRIATE, BY A COMPETENT PROFESSIONAL.

# **Table of Contents**

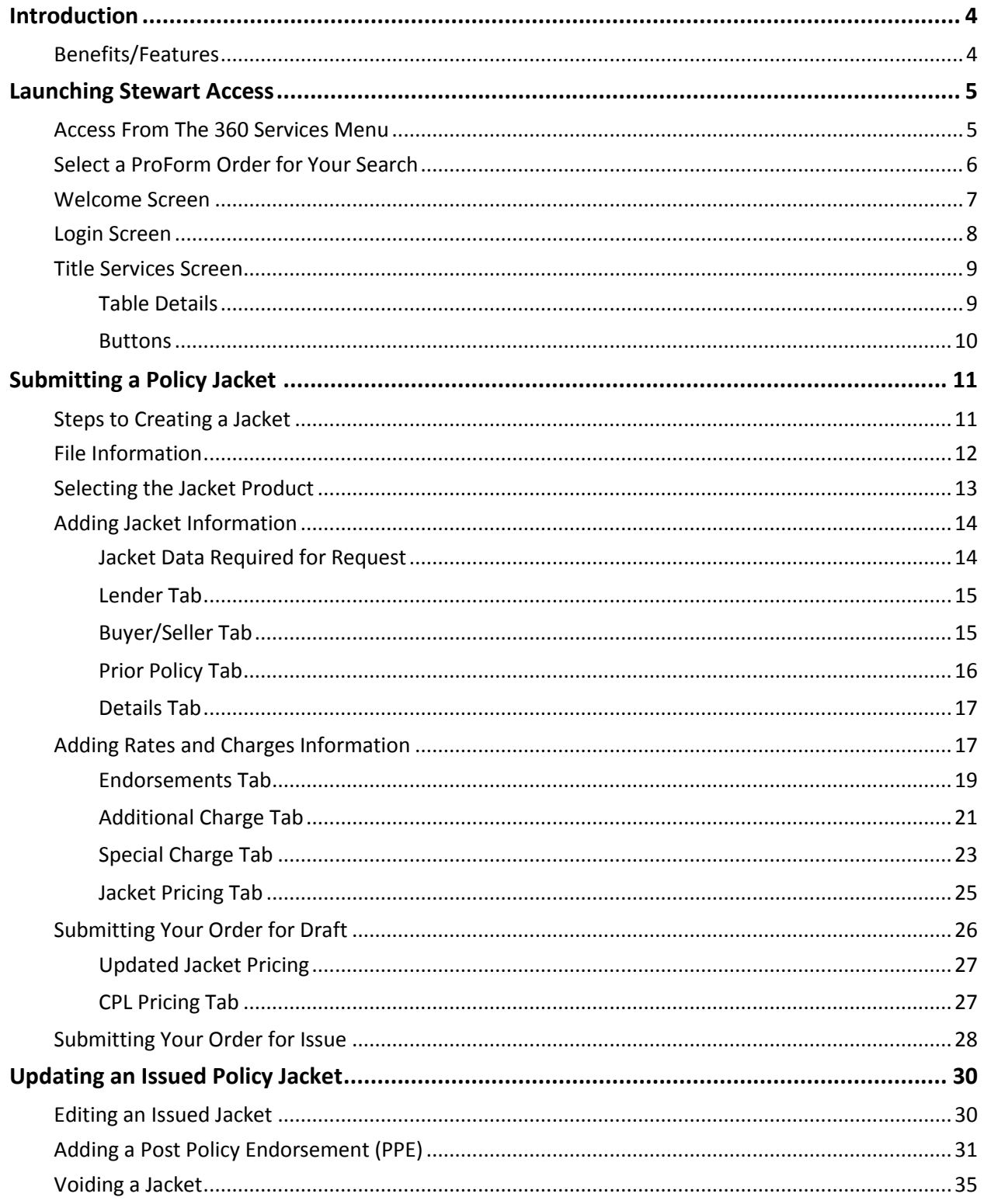

## <span id="page-3-0"></span>Introduction

The Stewart Access (SA) integration with SoftPro 360 allows you to order Stewart products within ProForm while helping to eliminate data duplication. SoftPro 360 can create a Stewart file that corresponds with information in your ProForm order and will allow you to order Policy Jackets along with CPLs through Stewart. You can freely edit and void these Policy Jackets, if necessary, and of this can be done without having to leave your SoftPro workspace.

## <span id="page-3-1"></span>*Benefits/Features*

Stewart Access users will be able to:

- Request a Policy Jacket.
- Preview the contents of a Jacket Draft returned from Stewart and make changes before it's submitted again for Issue.
- Accept and attach a Jacket to an order.
- Add and edit both standard and post-policy endorsements.
- Associate a jacket with a prior policy
- Include premium and remittance information on endorsements, additional and special charges, jacket pricing, and CPL pricing.
- Edit an issued Jacket.
- Void an issued Jacket.

## <span id="page-4-0"></span>Launching Stewart Access

### <span id="page-4-1"></span>*Access From The 360 Services Menu*

From the **360 Services** menu, double-click **Stewart – Stewart Access** located under the **Underwriter Services** folder. This will open the **Order Linking** screen:

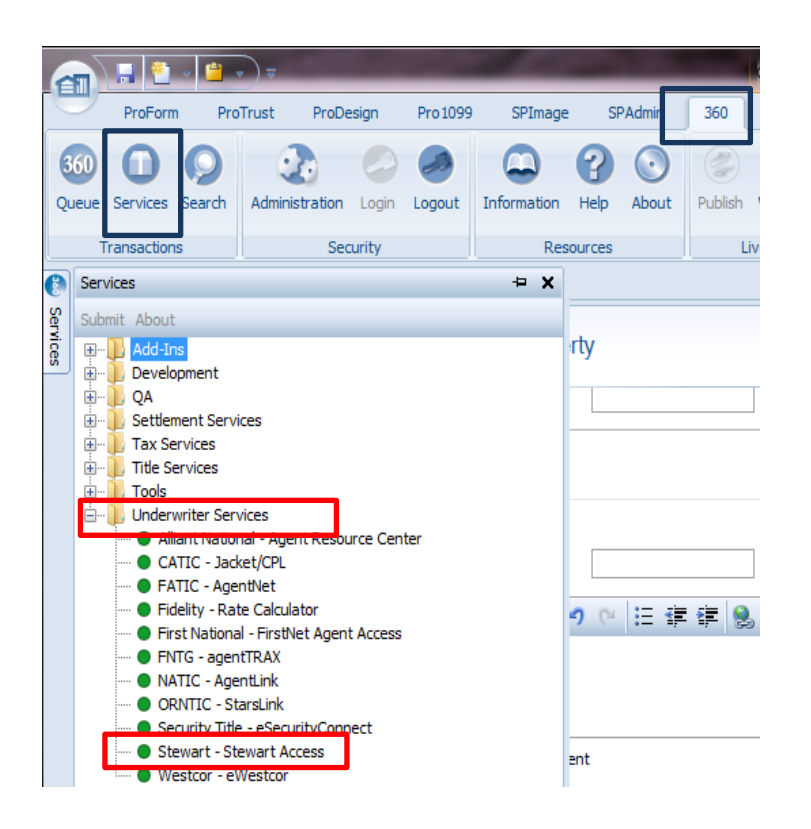

## <span id="page-5-0"></span>*Select a ProForm Order for Your Search*

From the **Order Linking** screen, you can specify the order whose contacts you want to search. All the orders that are currently opened in your 360 session will be listed in the **Open Order Numbers** pane. The **Selected Order Number** field will automatically populate with the currently active ProForm order.

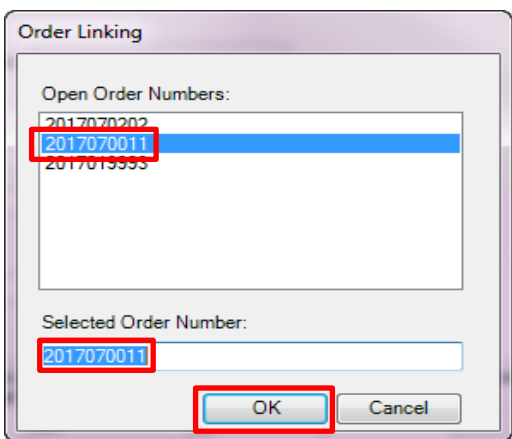

- 1. You may **select an order** from the list which will **automatically display** in the **Selected Order Number** field or you can manually enter the desired order number.
- 2. Click **OK** to navigate to the **Welcome screen**.

## <span id="page-6-0"></span>*Welcome Screen*

The **Welcome** screen provides a summary of the product & Stewart's contact information:

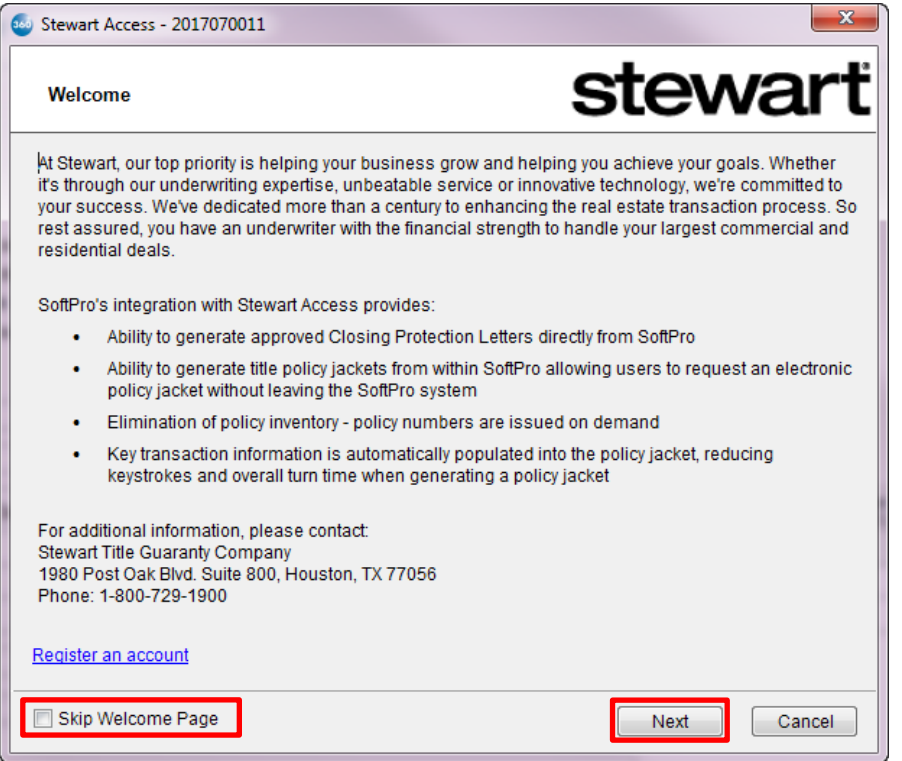

 Click **Next** to navigate to the **Login** screen. You may click the **Skip Welcome Screen** checkbox to bypass this screen in future sessions.

## <span id="page-7-0"></span>*Login Screen*

The **Login** screen requires you to enter your **User ID** and **Password** provided by Stewart. The **Remember me** checkbox will allow you to automatically log in the next time you launch this product:

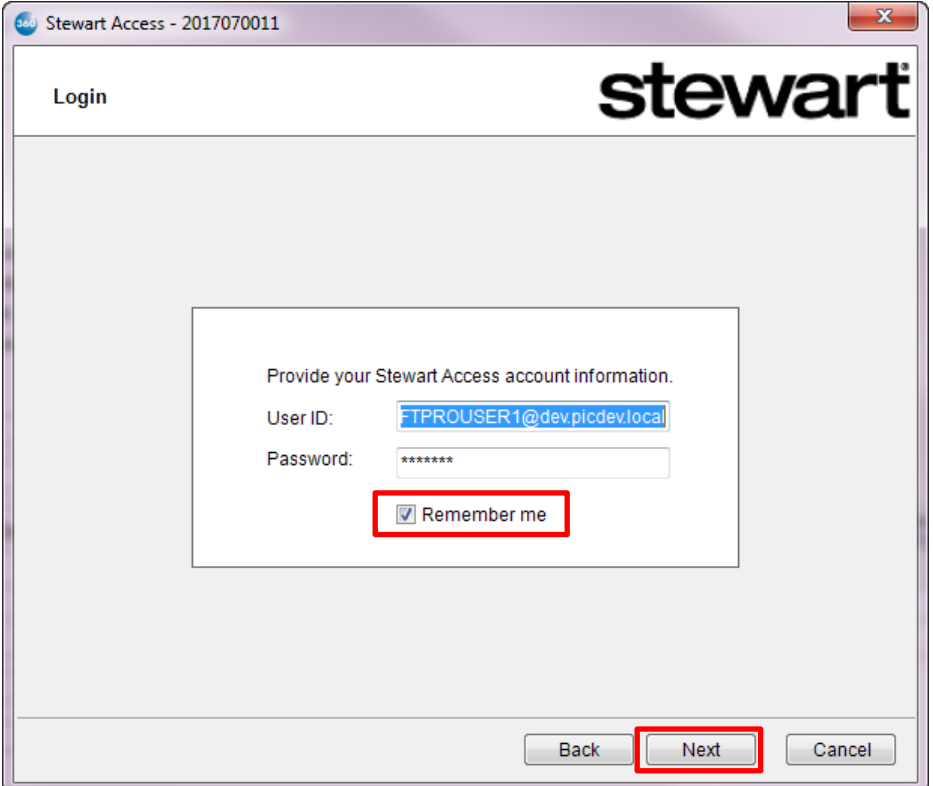

Click **Next** to continue to the **Title Services** screen.

### <span id="page-8-0"></span>*Title Services Screen*

The **Title Services** screen displays a table that lists the products (CPLs and Policy Jackets) that have been created for an order. It also serves as a launcher from which you can choose to add, edit, or cancel a jacket.

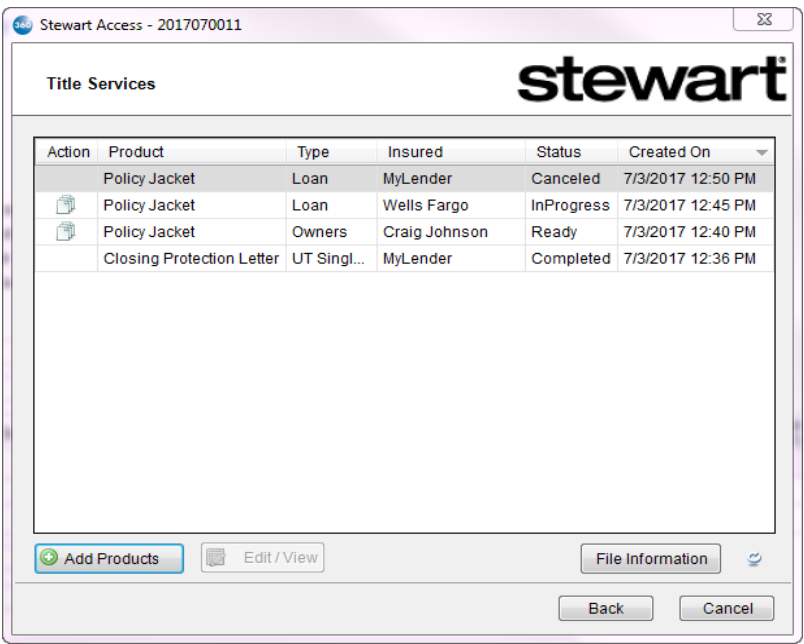

#### <span id="page-8-1"></span>**Table Details**

The columns in the **Title Services** screen provide the following information:

- $\triangleright$  Action:
	- o **Paper Icon** :
		- The PDF of the jacket has not yet been attached to the order (**Status** = **Ready**). Clicking the icon will return you to the **Review** screen where you will be able to click **Accept** to attach it to your order.
		- The jacket was submitted to Stewart for a Draft version but has not yet been submitted for issue (**Status = In Progress**). Clicking the icon will return you to the **Review** screen where you will be able to continue and complete the submission workflow.
	- o **No icon displayed**:
		- The issued jacket has been voided/canceled (**Status** = **Canceled**)
		- The issued jacket has been attached to the order (**Status** = **Completed**).
	- o **Red Question Mark** : The transaction encountered an error and the transmission could not be completed (**Status** = **Rejected**). You can hover over the question mark or doubleclick it to view a description of the error.
- **Product**: The type of product requested in the integration. For CPLs, the value will always be **Closing Protection Letter;** for jackets, the value will always be **Policy Jackets**.
- **Type**: The jacket type requested i.e., Guarantee, Loan, Owners, etc.
- **Insured:** The name of the lender.
- **Status:**
	- o **Ready:** The product was successfully generated by Stewart and received by 360 but it has not been attached to the order.
	- o **Completed:** The product was successfully generated Stewart, received by 360, and attached to the order.
	- o **Rejected:** An error occurred during the transmission of the transaction.
	- o **Canceled:** The transaction was canceled/voided in Stewart.
- **Created On:** Date and time stamp of when the product was initially generated.

To **sort** the data in the table by columns, click on a column heading (except for the **Action** header). Click once to sort in ascending order and again to sort in descending order.

#### <span id="page-9-0"></span>**Buttons**

- **Add Products:** Displays the **Available Products** screen from which you can submit a CPL or Policy Jacket.
- **Edit/View:** Enables you to **update** or **void** an issued jacket or **add a post policy endorsement** to an issued jacket.
- **File Information:** Property information from your order that will be included in your request to Stewart. See the *[File Information](#page-11-0)* section of this guide for details.

## <span id="page-10-0"></span>Submitting a Policy Jacket

<span id="page-10-1"></span>*Steps to Creating a Jacket*

The following is a high level summary of the steps required to create a policy jacket. These steps areexplained in more detail in the following sections of this document.

- 1. Add required information to the **File Information** screen.
- 2. Select the **Policy Jacket** product option from the **Available Products** screen.
- 3. Add information to the **Jacket Information** screen.
- 4. Add information to the **Rates & Charges** screen.
- 5. Submit the order to Stewart. In the first submission, the jacket will be saved in *Draft* status and Stewart will remit a PDF of the draft jacket to 360 for your review.
- 6. Click **Preview** on the **Preview Jacket** screen to view the PDF of the draft jacket.
- 7. Click **Edit** on the **Preview Jacket** screen to return to the **Jacket Information** and **Rates & Charges** screens.
- 8. Edit the jacket and/or pricing information as necessary.
- 9. Submit the order to Stewart with or without changes. In the second submission, the jacket will be **issued** (and will no longer be in Draft status). Stewart will remit the issued jacket to 360 for your review.
- 10. On the **Review** screen, you may view the PDF of the issued jacket.
- 11. Click **Accept** to attach the jacket to your order.

### <span id="page-11-0"></span>*File Information*

To create a jacket, you must first ensure the required data is provided in the **File Information** screen.

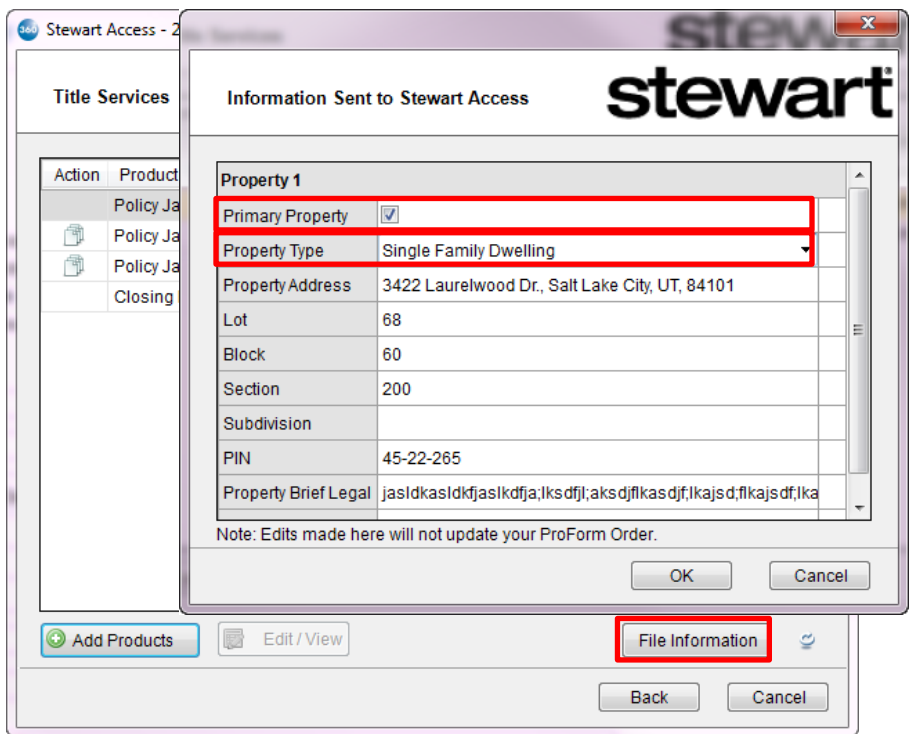

- 1. On the **Title Services** screen, click the **File Information** button to open the **Information Sent to Stewart Access s**creen.
- 2. You must select at least one **Primary Property** and then a corresponding **Property Type**.
	- **Property Type** is required only when creating a jacket; it is optional for CPLs.
		- o **NOTE:** You will only be able to update **Property Type** in the **File Information** screen outside of the Jacket product.
	- The **State** specified in the **Property Address** will be the **jacket state**.

## <span id="page-12-0"></span>*Selecting the Jacket Product*

Once you've provided the property information, you can request a jacket from Stewart.

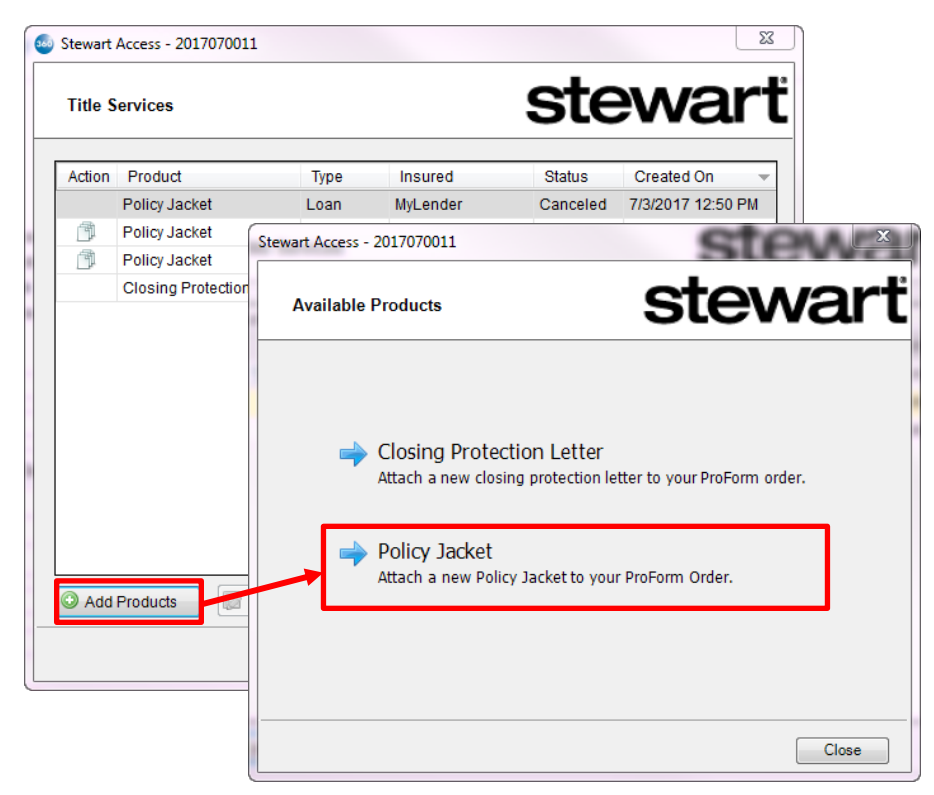

- 1. Click the **Add Products** button to open the **Available Products** screen.
- 2. Select **Policy Jacket** to navigate to the **Jacket Information** screen.

## <span id="page-13-0"></span>*Adding Jacket Information*

The **Jacket Information** screen allows you to enter information needed to create a new jacket or edit a jacket in Draft status.

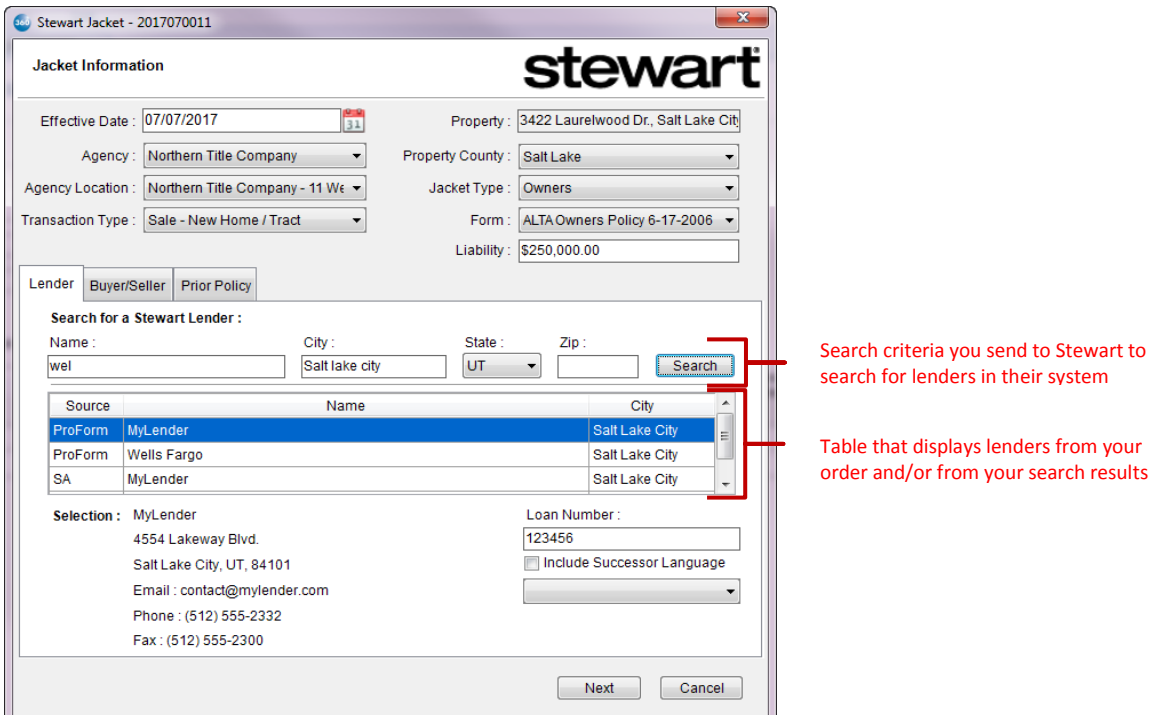

### <span id="page-13-1"></span>**Jacket Data Required for Request**

- 1. Select the **Effective Date.** You will receive a warning message if the **Effective Date** is not within 30 days (in the past or in the future) of the current date.
- 2. Select the **Agency** and the **Agency Location.**
- 3. (Optional) Select the **Transaction Type**.
- 4. **Property** will display the property information that you specified from the **File Information** screen. You will not be able to edit this field from this screen.
- 5. Select the **Property County**.
- 6. Select the **Jacket Type** and the Jacket **Form**.
- 7. Enter the **Liability** amount.
	- If the **Jacket Type** selected is **Loan** and your order has a loan amount associated with the lender you select, it will display this value in the **Liability** field.
	- If the Jacket Type selected is **Owners** and your order has a sales price associated with the property, it will display this value in the **Liability** field. You will be able to edit this amount.

#### <span id="page-14-0"></span>**Lender Tab**

The **Lender Tab** (see above) allows you to specify lender information required for a **Loan Jacket Type**. A table will display a list of lenders that you can select from. By default, it displays the lender names in your order and will label them as **ProForm** under the **Source** column.

- 1. To search for lenders in Stewart's system, you must enter the **ZIP** *or* the **City**, **State** and at least **the first 3 letters of the lender name**. The search results will display in the table and will be labeled as **SA** (Stewart Access).
- 2. Select the lender you want to include by highlighting a name from the list. The **Selection** area will display details of the lender you select from the table.
- 3. You can optionally enter a **Loan Number**. This field will display the ID of the loan in your order if there is loan associated with the lender you select.
- 4. If the property **state** in your order uses **Successor Language**, you can click the **Successor Language** checkbox; you may select one of the options from the drop-down provided.

### <span id="page-14-1"></span>**Buyer/Seller Tab**

The **Buyer/Seller** tab allows you to view only the names and addresses of the buyers and sellers in your order. You can only edit this information while working in your ProForm order.

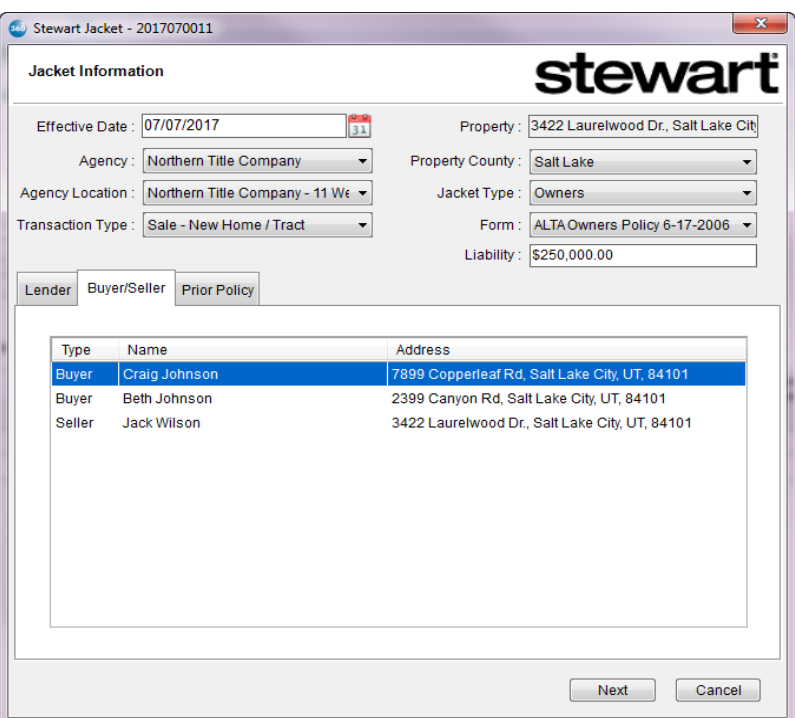

#### <span id="page-15-0"></span>**Prior Policy Tab**

The **Prior Policy** tab allows you to link your new policy to an original/prior policy for refinancing or reissues.

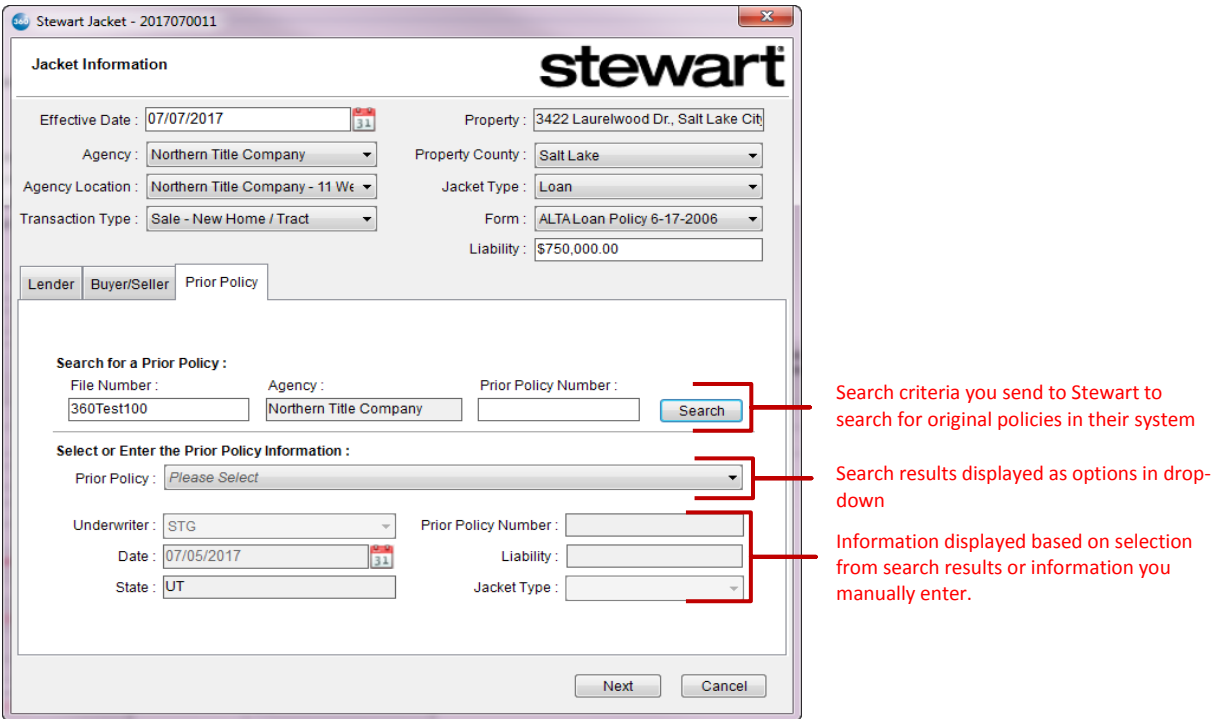

- 1. To search for a policy, enter the **File Number** or the **Prior Policy Number** and click **Search**. **Agency** is a read-only field that displays the agency of the current jacket; it must be the same agency of the policy you are searching for.
- 2. If successful, you will be prompted to *Please Select* from the search results in the **Prior Policy** dropdown. Select a policy and the information described in the next step will display.
- 3. Instead of searching for a policy, you can opt to enter the prior policy information manually:
	- o **Underwriter** Select **STIC** if New York is the jacket state; otherwise select **STG**.
	- o **Date** Select the effective date of the prior policy.
	- o **State** Displays the property state of the current jacket you are creating as read-only.
	- o **Prior Policy Number** Enter the policy number of the original jacket with which you would like to associate your (policy?) jacket. (I got confused with the policy/jacket teminology/ Are we associating jackets with jackets?)
	- o **Liability** Enter the liability amount.
	- o **Jacket Type** Select the jacket type.

#### <span id="page-16-0"></span>**Details Tab**

The **Details** tab will display based on the Jacket **Form** that you select (i.e., Short Form Loan Policies). The fields that display under the **Attribute Name** column in this tab correspond with certain information about your jacket (i.e. Jacket Type, Form, State, etc.).

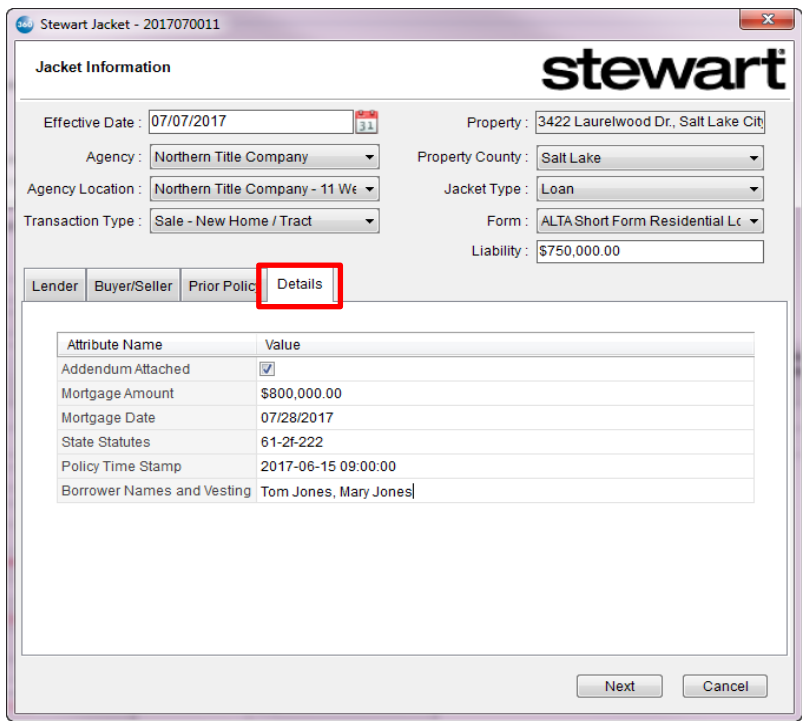

Enter information in the **Value** column for each of the **Attributes**.

## <span id="page-16-1"></span>*Adding Rates and Charges Information*

Clicking **Next** from the Jacket Information screen will take you to the **Rates and Charges** screenand display four tabs. These tabs allow you to include pricing information in the transaction that you submit to Stewart. They include: **Endorsements**, **Additional Charge**, **Special Charge**, and **Jacket Pricing.**

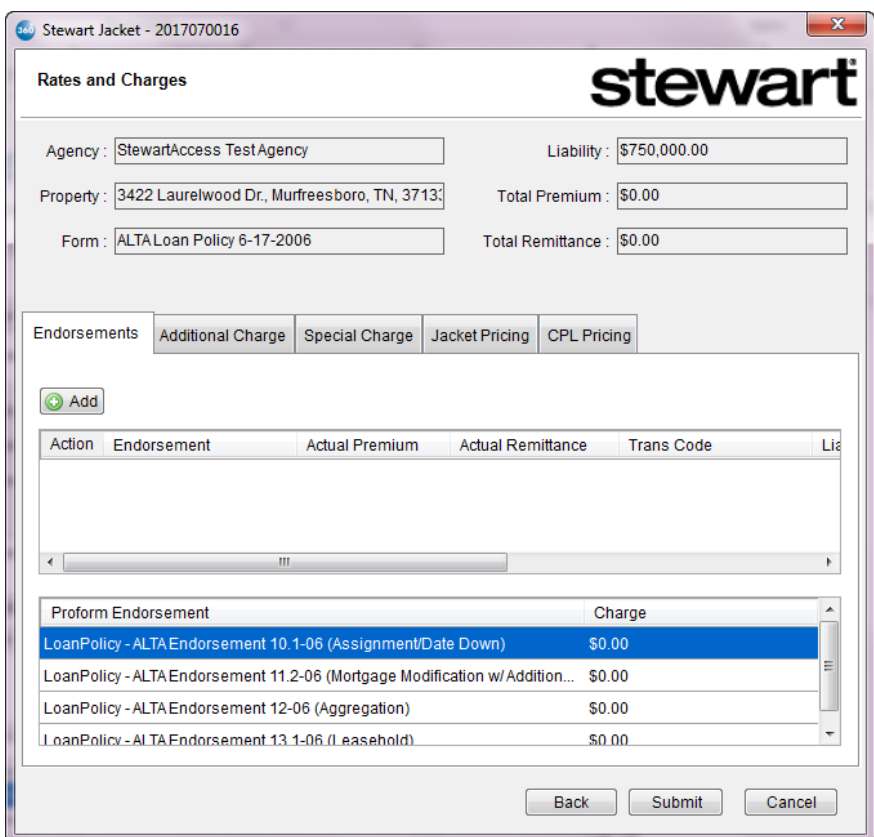

- **Agency**, **Property**, **Form,** and **Liability** information that you specified in previous screens will be displayed as read-only fields at the top of the screen.
- **Total Premium** and **Total Remittance** will display the total amounts of the premium and remittance values provided in the **Rates and Charges** tabs. It will calculate after the jacket has been submitted to Stewart for Draft.

#### <span id="page-18-0"></span>**Endorsements Tab**

The **Endorsements** tab allows you to add standard endorsements to your jacket.The table at the botton of this tab displays the endorsements and charges that are currently in the ProForm order.

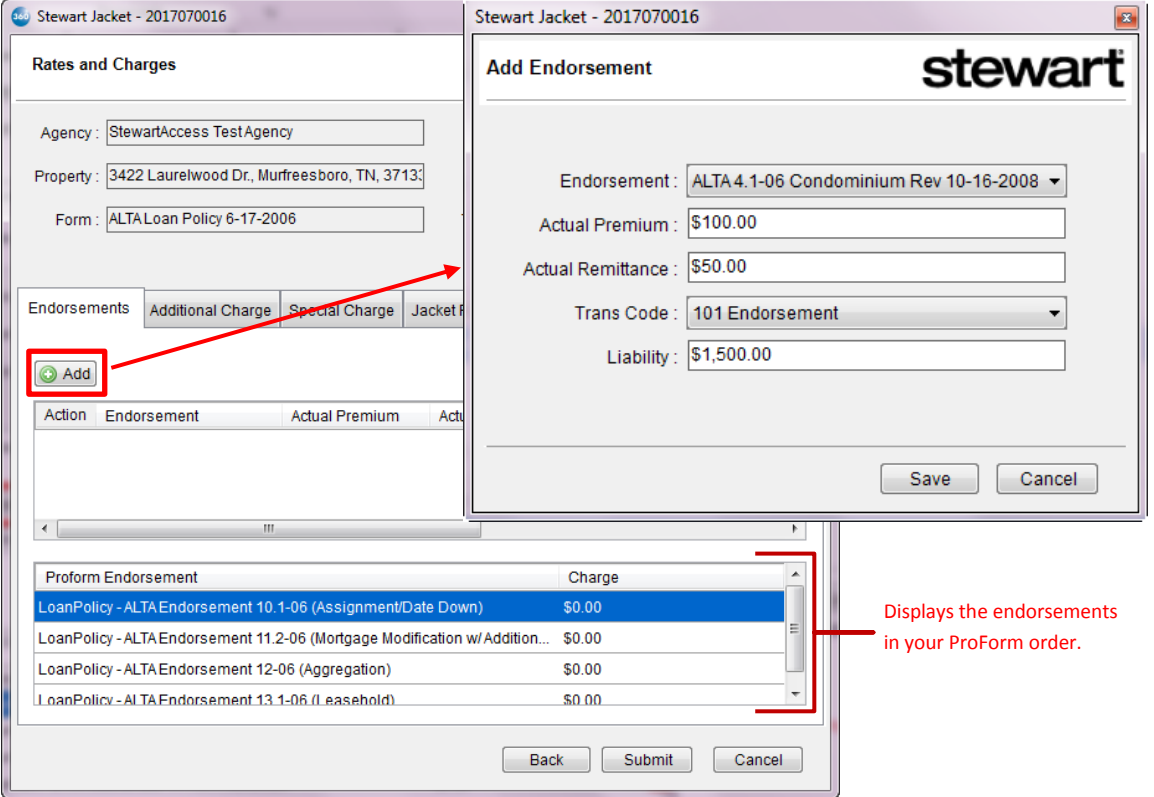

- 1. Click **Add** to display the **Add Endorsement** pop-up window; use this window to enter endorsement data.
- 2. Select an **Endorsement** from the list in the drop-down.
- 3. Enter the **Actual Premium** amount for the endorsement.
- 4. Enter the **Actual Remittance** amount for the endorsement. You may leave this field blank prior to submitting the jacket for Draft, but it is required when you submit the order for issuance.
- 5. Select a **Trans Code**.
- 6. (Optional) Enter the **Liability** amount.
- 7. Click **Save** and the endorsement will display as a row in the grid. Click **Add** again if you want to add another endorsement.

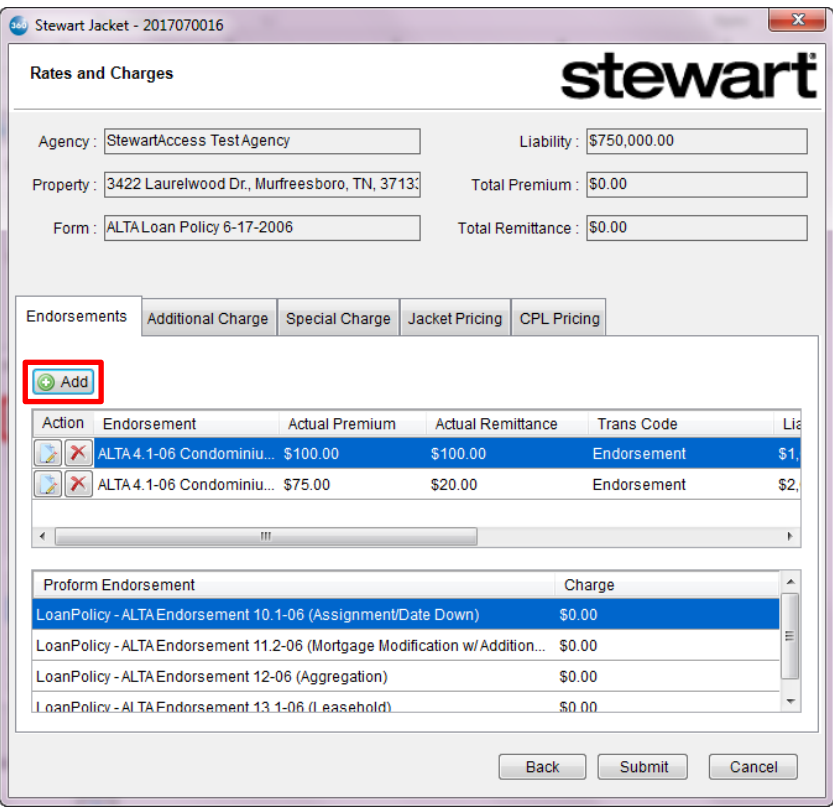

8. Click the icon next to the endorsement you would like to edit. You will navigate to the **Edit Endorsement** screen where you can make changes.

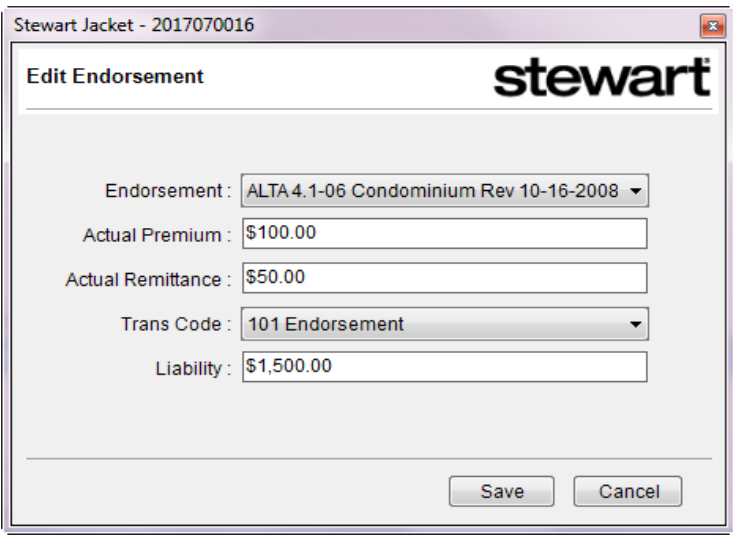

9. Click the  $\boxed{\times}$  icon next to the endorsement you would like to delete; this will remove the endorsement from the grid.

#### <span id="page-20-0"></span>**Additional Charge Tab**

If you are working in a State that allows additional charges, you will be able to specify these charges on this screen:

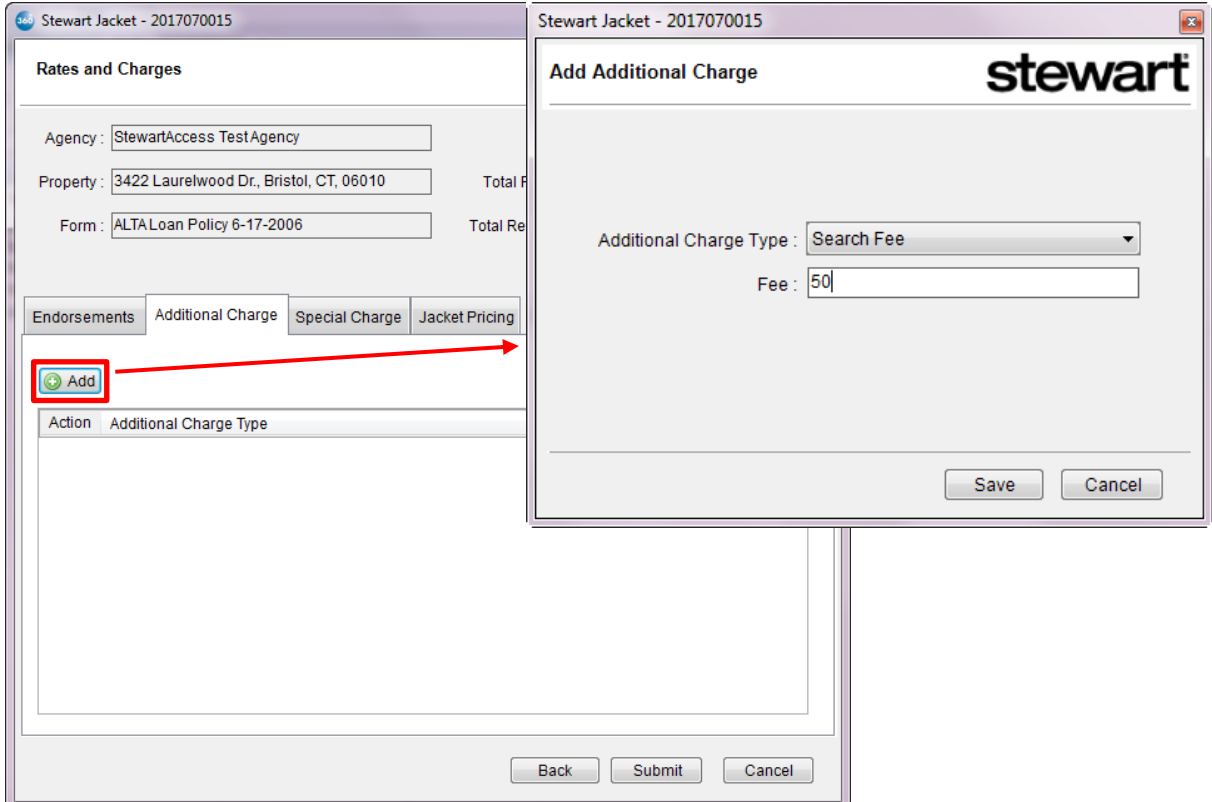

- 1. Click **Add** to display the **Add Additional Charge** pop-up window.
- 2. Select an **Additional Charge Type** from the list in the drop-down.
- 3. Enter the **Fee** amount.
- 4. Click **Save** and the additional charge will display as a row in the grid. Click **Add** again if you want to add another charge:

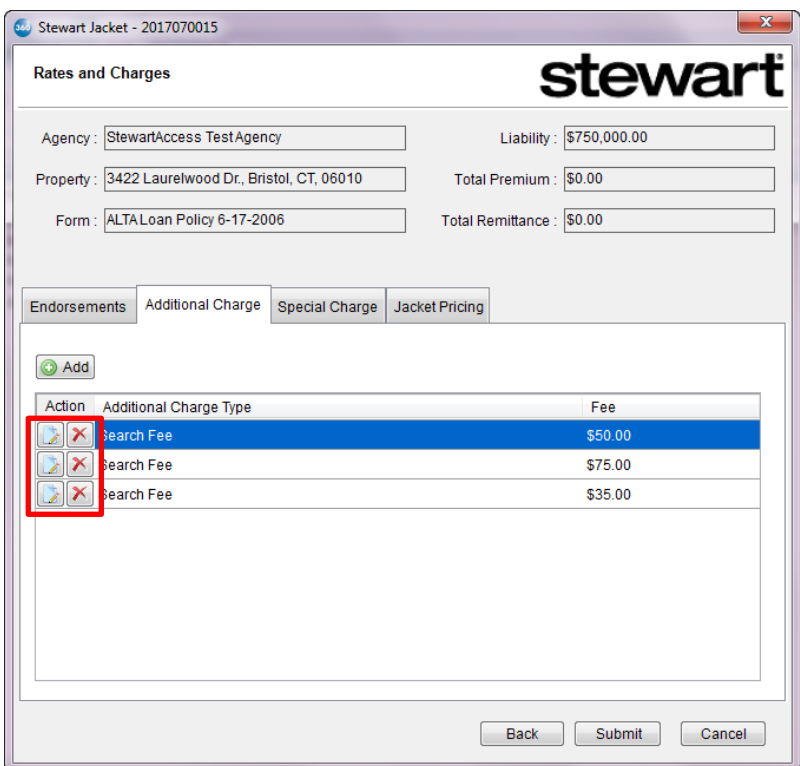

5. Click the icon next to the additional charge you would like to edit. You will navigate to the **Edit Additional Charge** screen where you will be able to make changes:

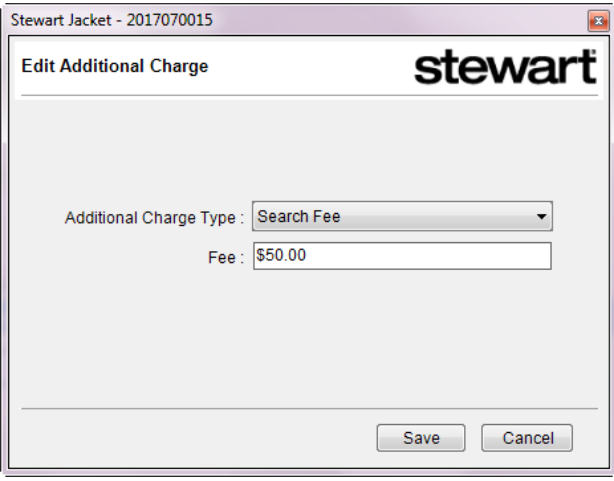

6. Click the  $\boxed{\times}$  icon next to the charge you would like to delete; this will remove it from the grid.

### <span id="page-22-0"></span>**Special Charge Tab**

If you are working in a State that allows special charges, you will be able to specify these charges on this screen:

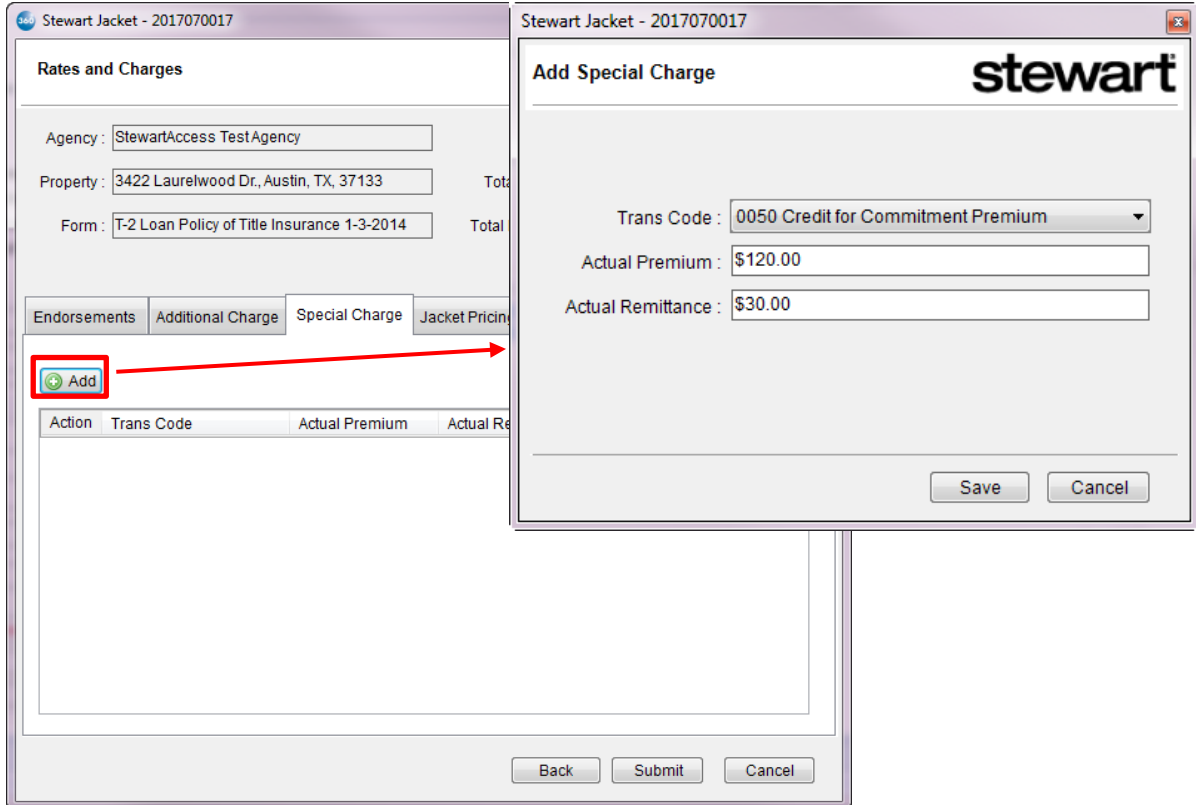

- 1. Click **Add** to display the **Add Special Charge** pop-up window.
- 2. Select a **Trans Code**.
- 3. Enter the **Actual Premium**.
- 4. Enter the **Actual Remittance**.
- 5. Click **Save** and the charge will display as a row in the grid. Click **Add** again if you want to add another special charge.

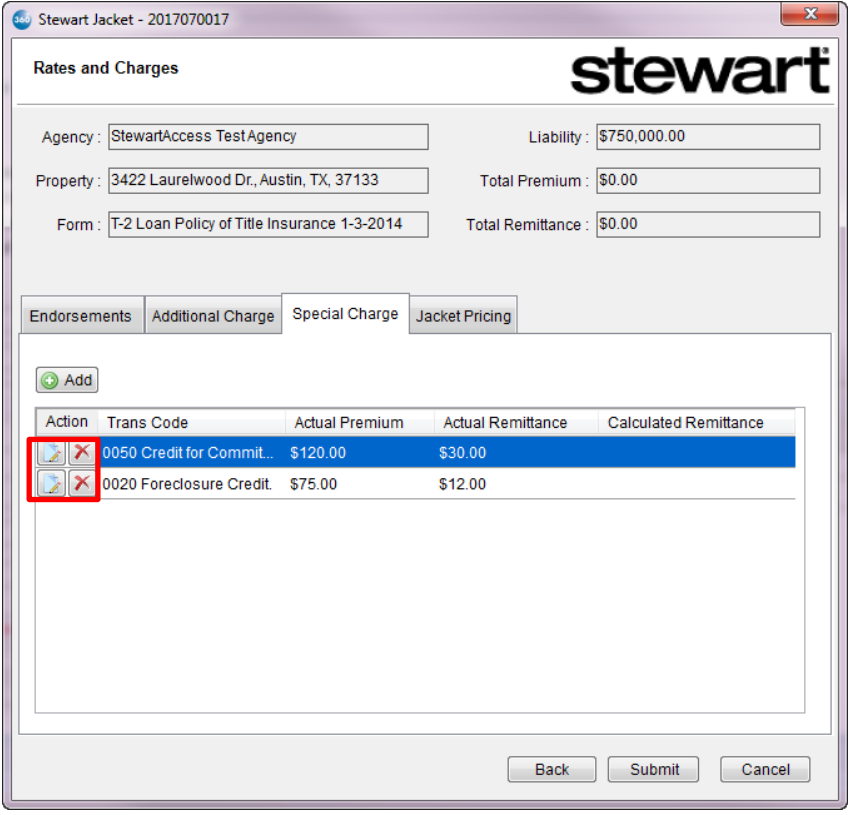

6. Click the icon next to the additional charge you would like to edit. You will navigate to the **Edit Special Charge** screen where you will be able to make changes:

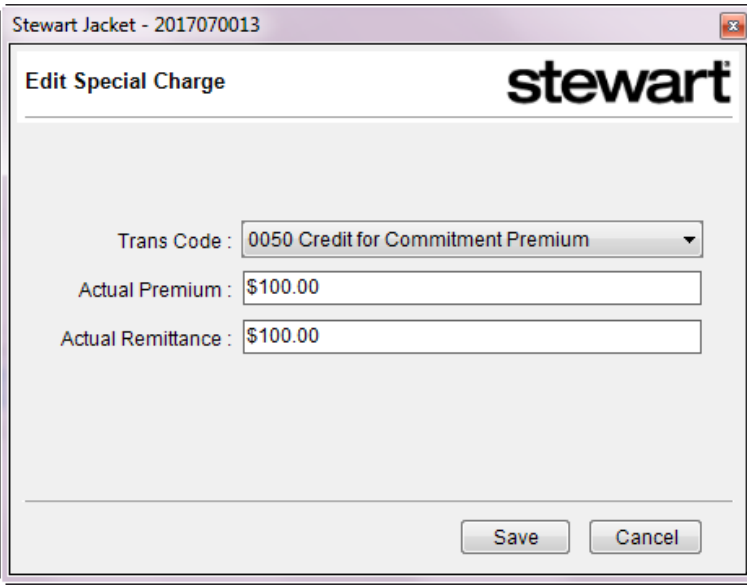

7. Click the  $\boxed{\times}$  icon next to the charge you would like to delete. This will remove it from the grid.

#### <span id="page-24-0"></span>**Jacket Pricing Tab**

In order to create a jacket, you will be required to enter jacket pricing information.

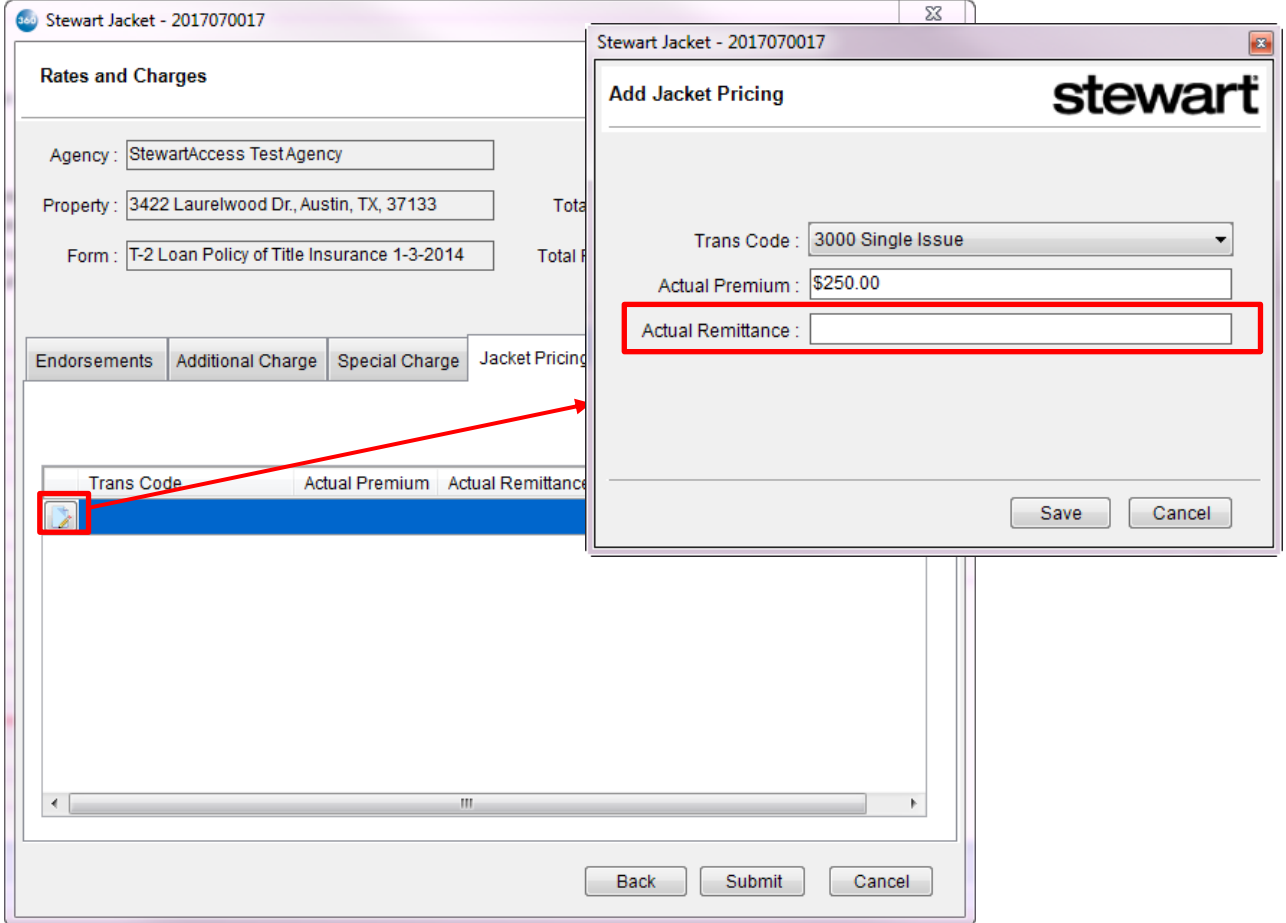

- 1. Click the icon to display the **Add Jacket Pricing** pop-up window.
- 2. Select a **Trans Code**.
- 3. Enter the **Actual Premium**.
	- $\circ$  To submit for Draft, you will not be required to enter this information. However, when you submit for Issue, the **Actual Premium** and the **Actual Remittance** will both be required.

#### 4. For **Actual Remittance**:

- o If you leave **Actual Remittance** blank and the **Actual Premium** is populated and then submit for Draft, Stewart will calculate this value based on the (Agent's) contract set up in their system. You will then see this calculated amount displayed in the **Actual Remittance** field when you are in Edit mode of the Draft. You will also be able to edit this value.
- o If you populate **Actual Remittance** (whether or not **Actual Premium** is populated) and then submit for Draft, Stewart will save this amount but will not overwrite it with a calculated value.
- 5. Click **Save** and the charge will display as a row in the grid:

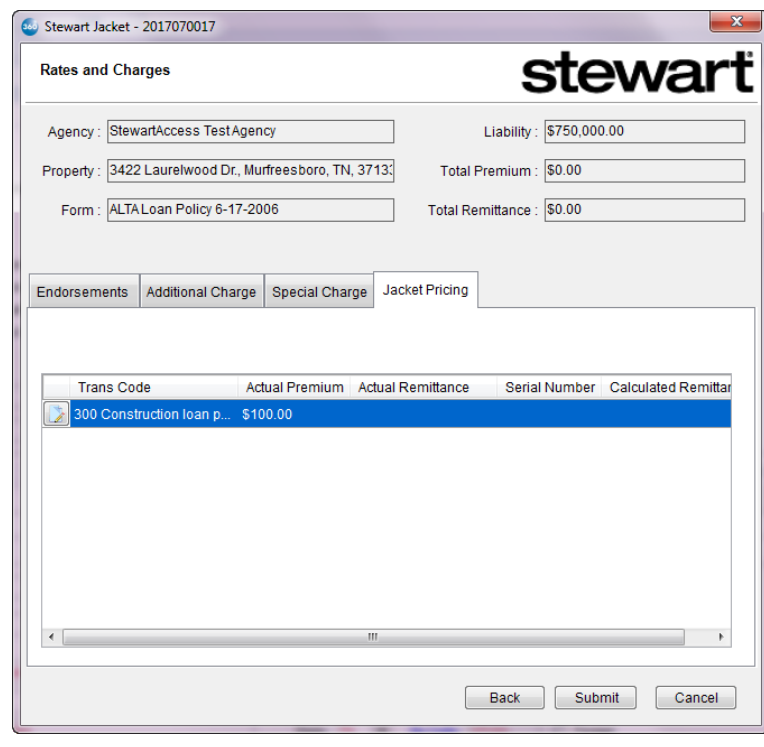

### <span id="page-25-0"></span>*Submitting Your Order for Draft*

1. Once you've provided jacket and pricing information, click **Submit** from the **Rates and Charges** screen. This will send the order information to Stewart. They will save it in their system and create a jacket in Draft status. They will remit the draft jacket to the **Preview Jacket** screen in 360:

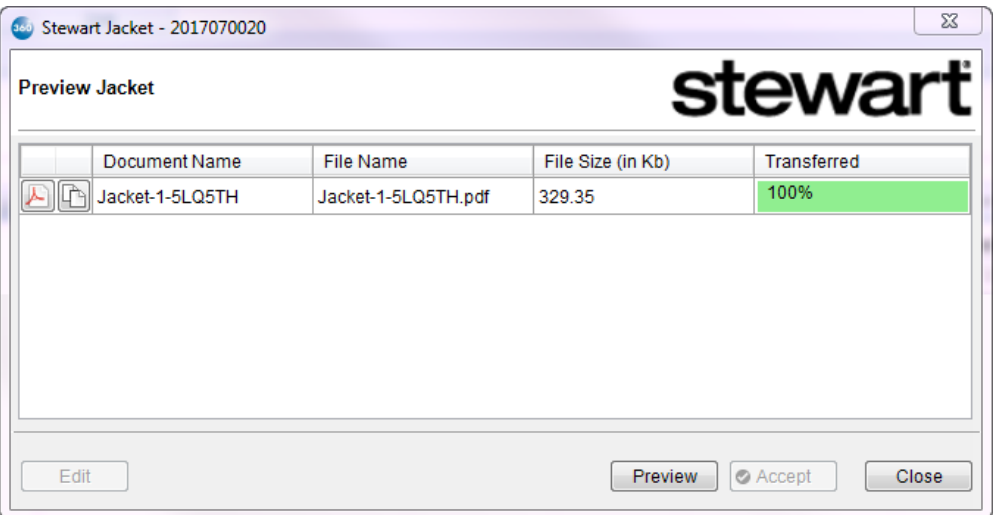

2. Click **Preview**. This will display the PDF of the jacket for you to review. It will also enable the **Edit** button.

- 3. Click **Edit** to return to the same **Jacket Information** and **Rates and Charges** screens where you will be able to walk through the screens and tabs to make changes before you submit a final time to issue the jacket.
- 4. Update any information as necessary.

#### <span id="page-26-0"></span>**Updated Jacket Pricing**

In the **Jacket Pricing** tab, if the **Actual Premium** was left blank when it was submitted for Draft and there is a contract set up in Stewart, then the **Actual Premium** and **Calculated Remittance** values will appear in the grid. The **Serial Number** will also be populated with a value that Stewart assigns:

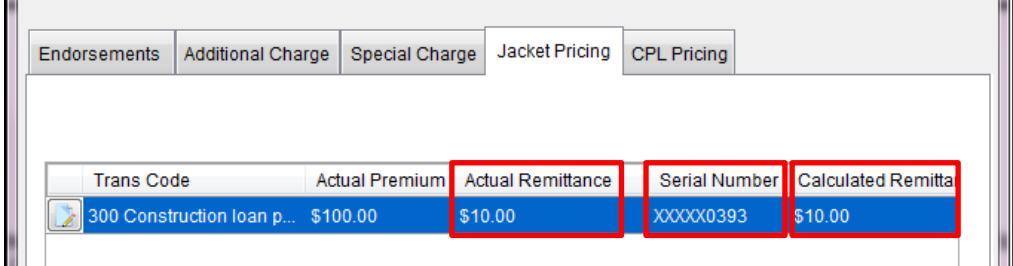

#### <span id="page-26-1"></span>**CPL Pricing Tab**

If there are one or more CPLs that have been issued in your order, a **CPL Pricing** tab will display in the **Rates and Charges** screen after you've submitted the order to Stewart for a Draft jacket. Each issued CPL will be displayed as a row in a grid and you will be able to update the pricing information for each.

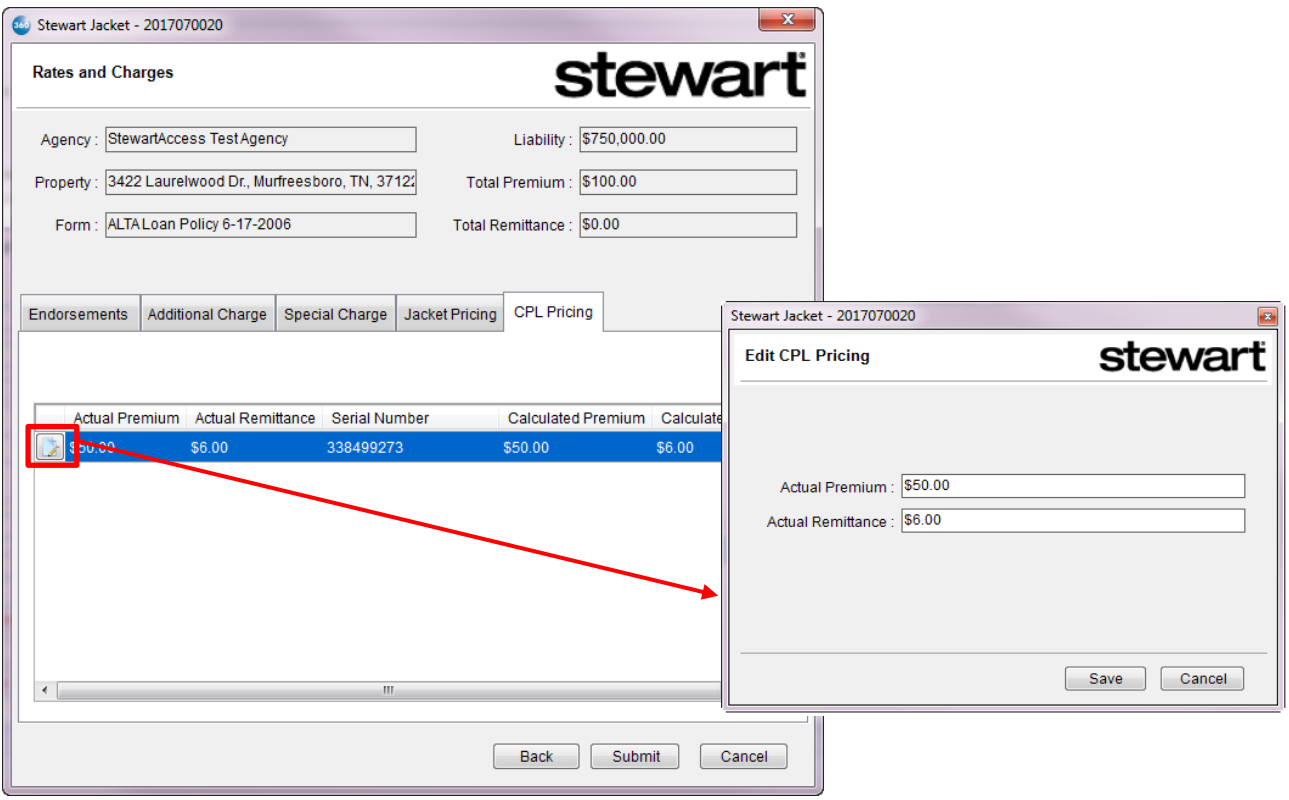

- 1. Click the icon next to the issued CPL to display the **Edit CPL Pricing** pop-up window, and you will be able to edit the **Actual Premium** and **Actual Remittance**.
- 2. Click **Save** and your changes will display in the grid.
	- o **NOTE:** You will not be able to void CPLs from this screen. You must close out of the Jacket product and go to the CPL product in the integration to do so.

## <span id="page-27-0"></span>*Submitting Your Order for Issue*

- 1. One you have completed editing the Draft version of your jacket, click **Submit**. Stewart will issue the jacket and remit the PDF of the issued jacket to 360.
- 2. You will be taken to the **Review** screen where you will be able to view the jacket as well as have the ability to copy it to your desktop:

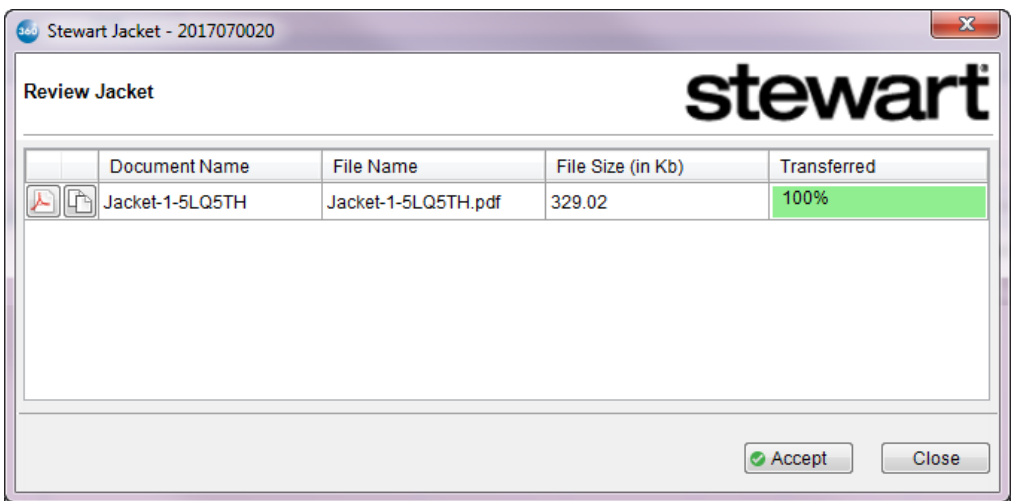

- 3. Click **Accept** to attach it to your order.
- 4. Return to your **ProForm** order and click **Attachments** under the **Order** tab. You will see the PDF of the jacket you accepted displayed in the attachment list:

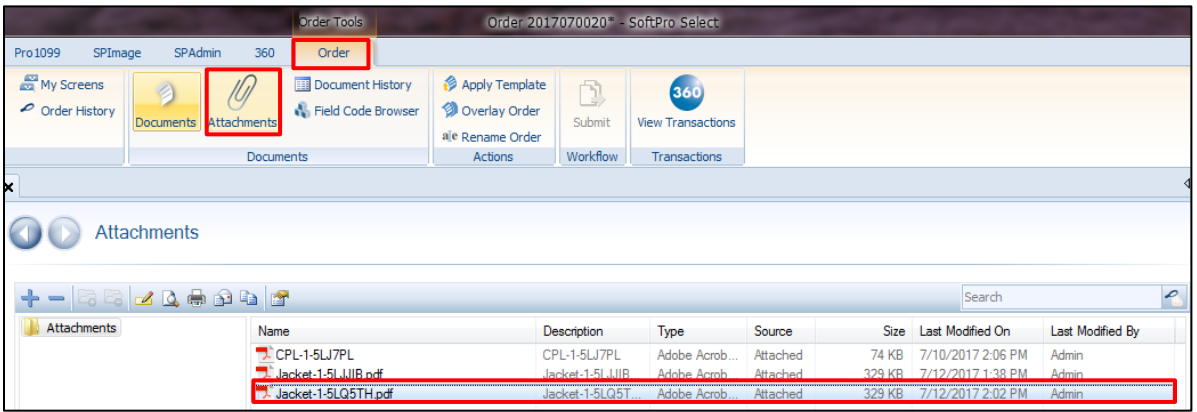

## <span id="page-29-0"></span>Updating an Issued Policy Jacket

## <span id="page-29-1"></span>*Editing an Issued Jacket*

You can edit a jacket once it has been issued and has a 360 status of **Completed**.

1. From the **Title Services** screen, highlight the jacket you would like to edit and click **Edit/View**:

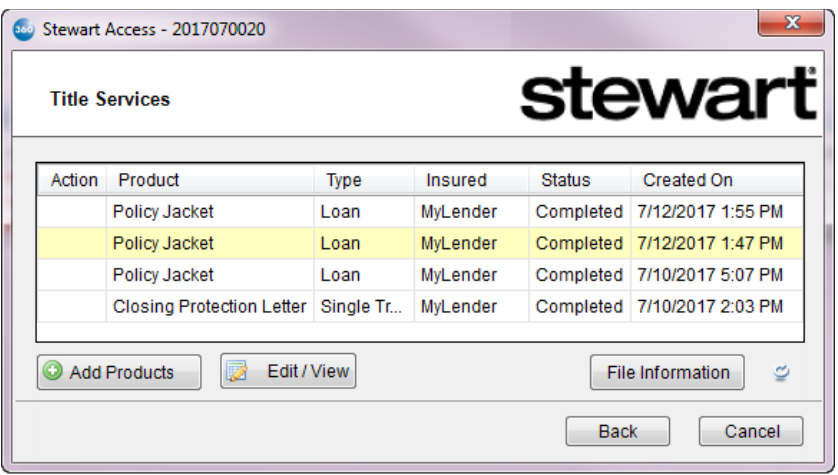

2. You will be taken to a **Jacket Summary** screen where you will be able to view data for the selected jacket:

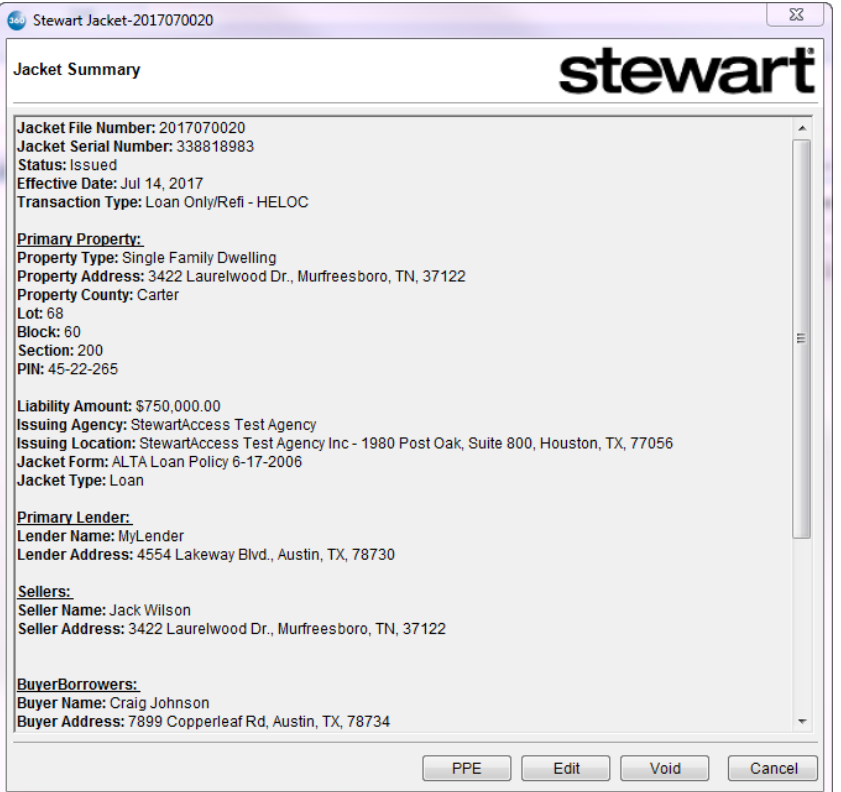

- 3. Click **Edit** and you will be taken to the same screens used to create the jacket. However, you will only be able to edit certain information:
	- **Property County** (Jacket Information screen).
	- **Prior Policy** Tab All fields except for **Agency** and **State** (Jacket Information screen).
	- **Jacket Pricing** Tab **Actual Premium** & **Actual Remittance** (Rates and Charges screen).
- 4. Follow steps in outlined in the previous section, **Submitting Your Order for Issue**.

## <span id="page-30-0"></span>*Adding a Post Policy Endorsement (PPE)*

You can choose to add endorsements to a jacket after it has been issued and has a 360 status of **Completed**.

1. From the **Title Services** screen, highlight the jacket you would like to add a PPE(s) and click **Edit/View**.

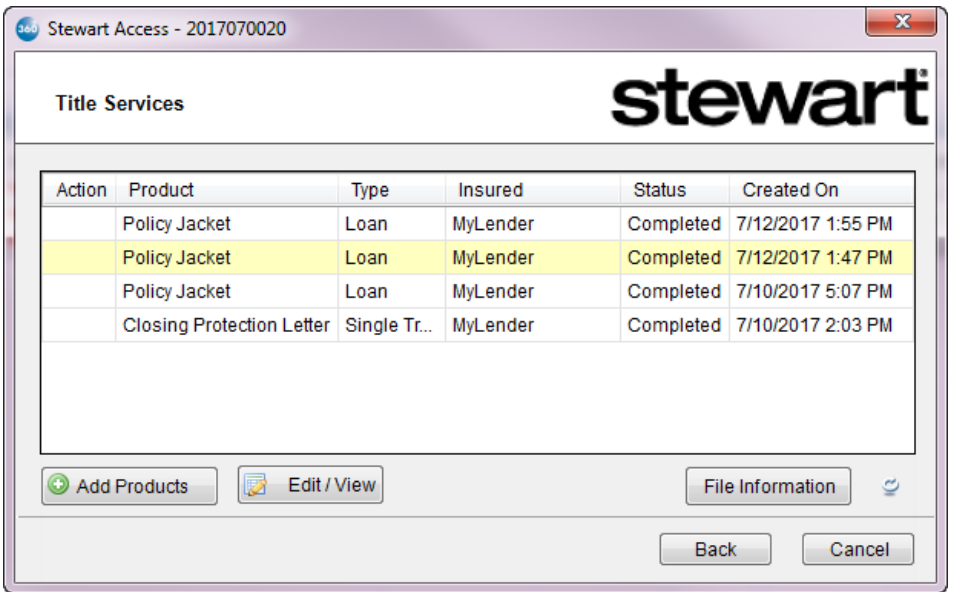

2. You will be taken to a **Jacket Summary** screen where you can view data for the selected jacket:

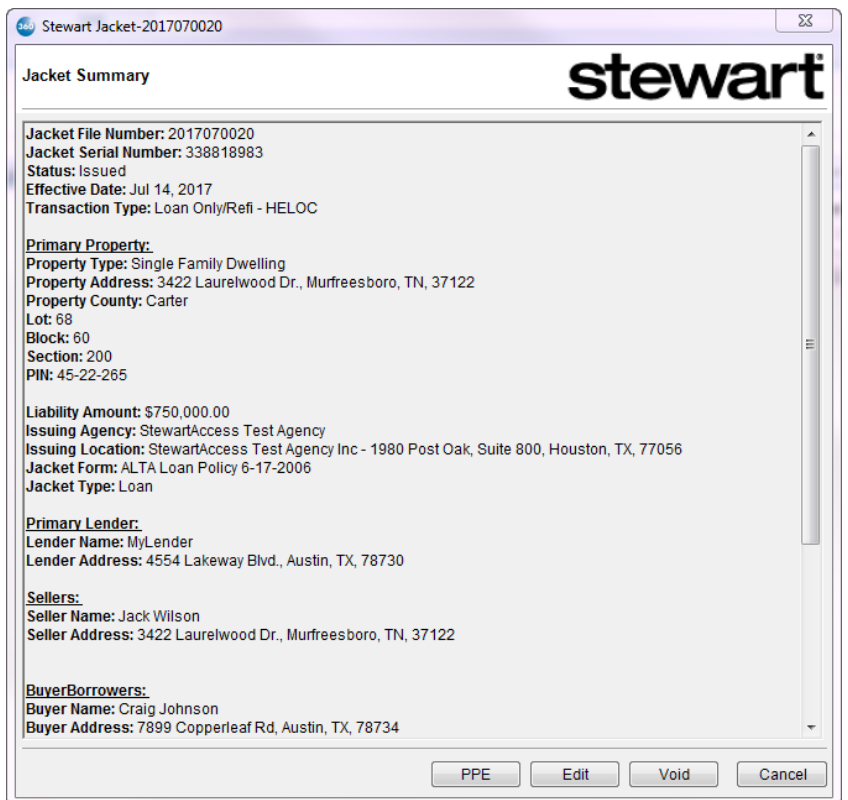

3. Click **PPE** and you will be taken to the **Post Policy Endorsements** tab (the only tab displayed within the **Post Policy** screen). The read-only fields displayed at the top are the same as what is displayed in the **Rates and Charges** screen. This tab also displays a table that allows you to view the endorsements and their charges that are currently in your ProForm order:

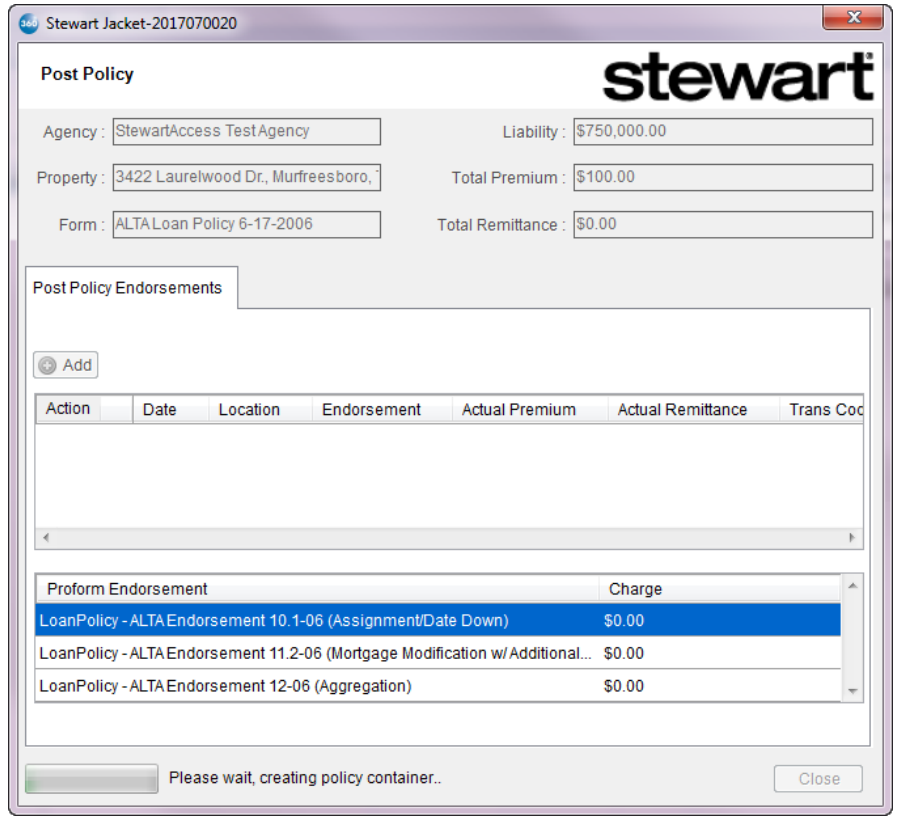

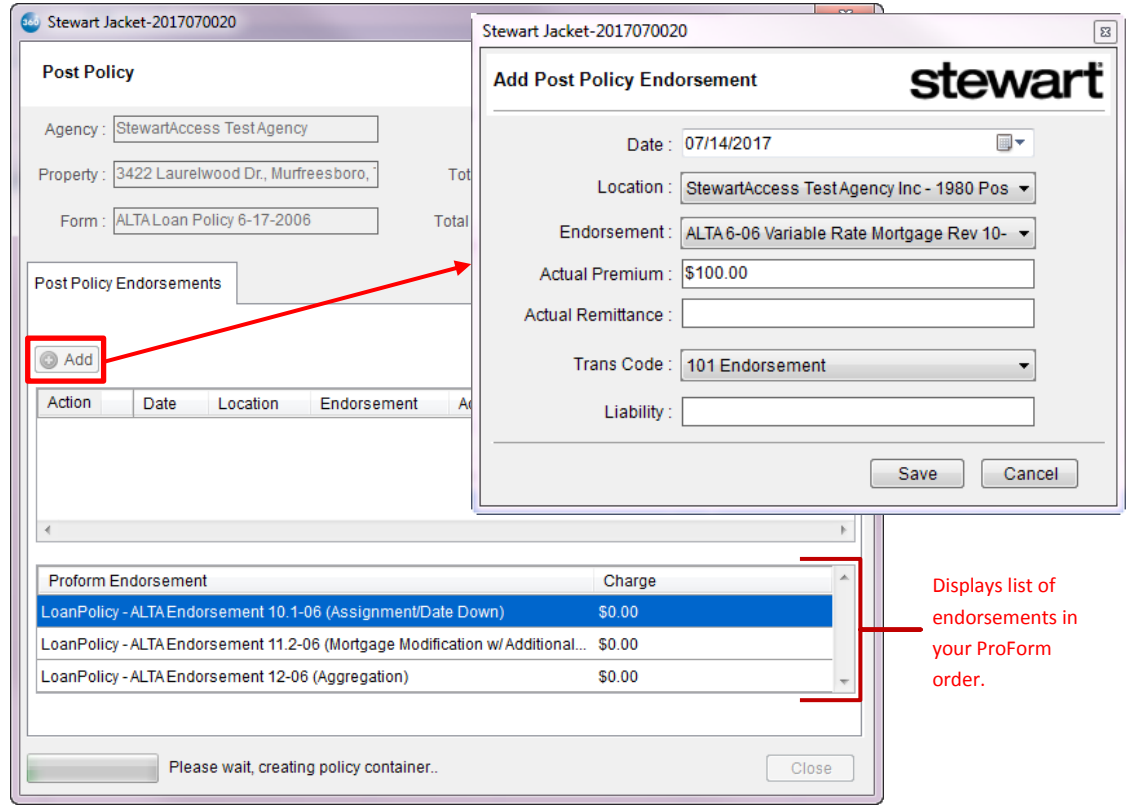

- 4. Click **Add** to display the **Add Post Policy Endorsement** pop-up window where you will be able to enter endorsement data.
- 5. Select a **Date**.
- 6. Select a **Location**.
- 7. Select an **Endorsement**.
- 8. Enter the **Actual Premium** amount for the endorsement.
- 9. (Optional) Enter the **Actual Remittance** amount for the endorsement. You may leave this field blank prior to submitting the jacket for Draft, but it is required when you submit the order for issuance.
- 10. Select a **Trans Code**.
- 11. (Optional) Enter the **Liability** amount.
- 12. Click **Save** and the endorsement will display as a row in the grid. Click **Add** again if you want to add another endorsement:

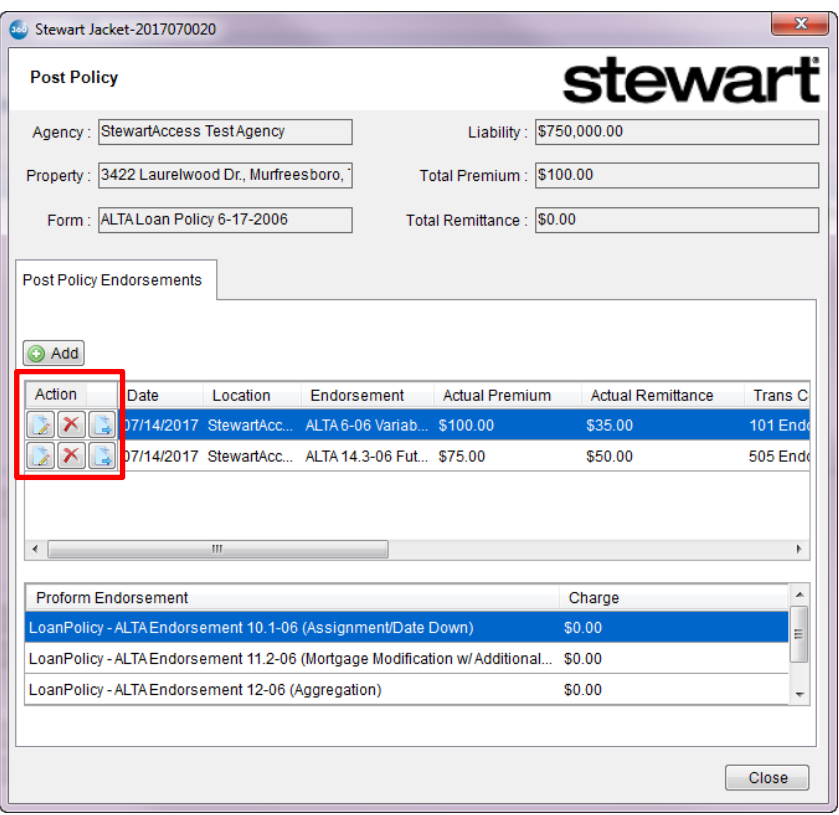

13. Click the icon next to the endorsement you would like to edit. You will navigate to the **Edit Post Policy Endorsement** screen where you will be able to make changes:

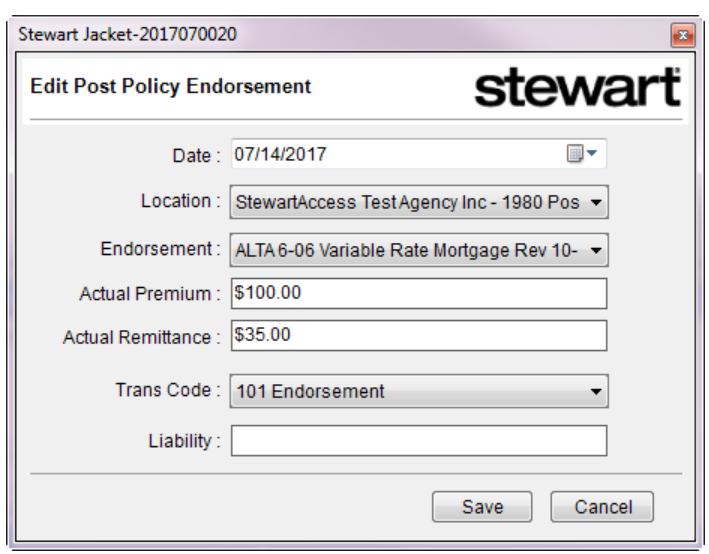

- 14. Click the  $\boxed{\blacktriangleright}$  icon next to the endorsement you would like to delete. This will remove the endorsement from the grid:
- 15. For PPEs, you will submit each endorsement to Stewart directly from this grid. Click the next to the endorsement you want to send to Stewart. Once it's submitted, it will be issued and the icon will become disabled. Once an endorsement is issue, you will only be able to edit  $\Box$  or cancel  $\boxed{\mathbf{X}}$  it.

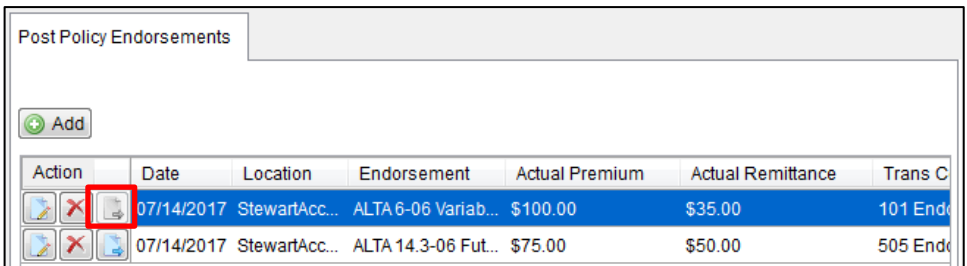

16. Click **Close** to return to the **Title Services** screen.

## <span id="page-34-0"></span>*Voiding a Jacket*

You can choose to void a jacket once it has been issued and has a 360 status of Completed.

1. From the **Title Services** screen, highlight the jacket you would like to edit and click **Edit/View**:

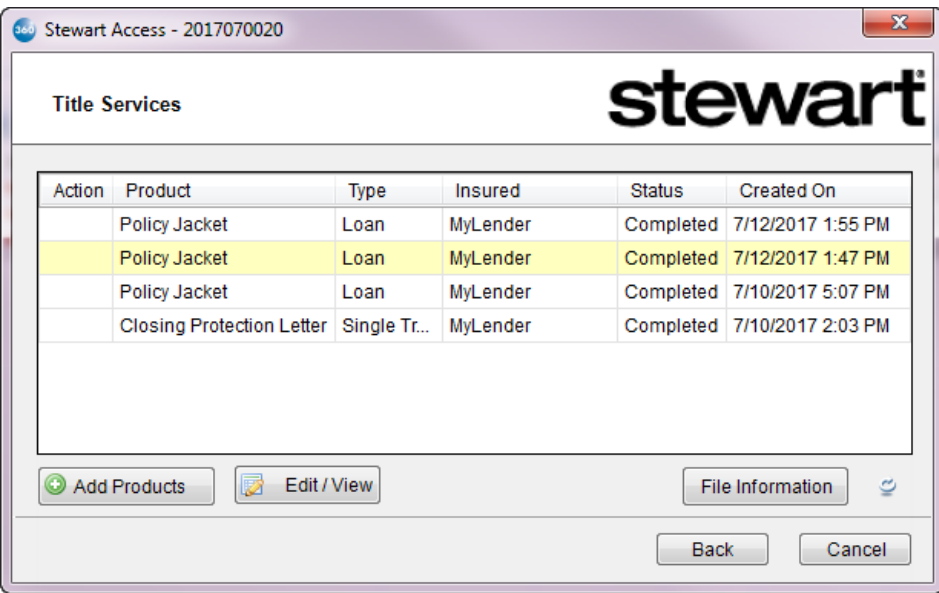

2. You will be taken to a **Jacket Summary** screen where you will can view data for the selected jacket:

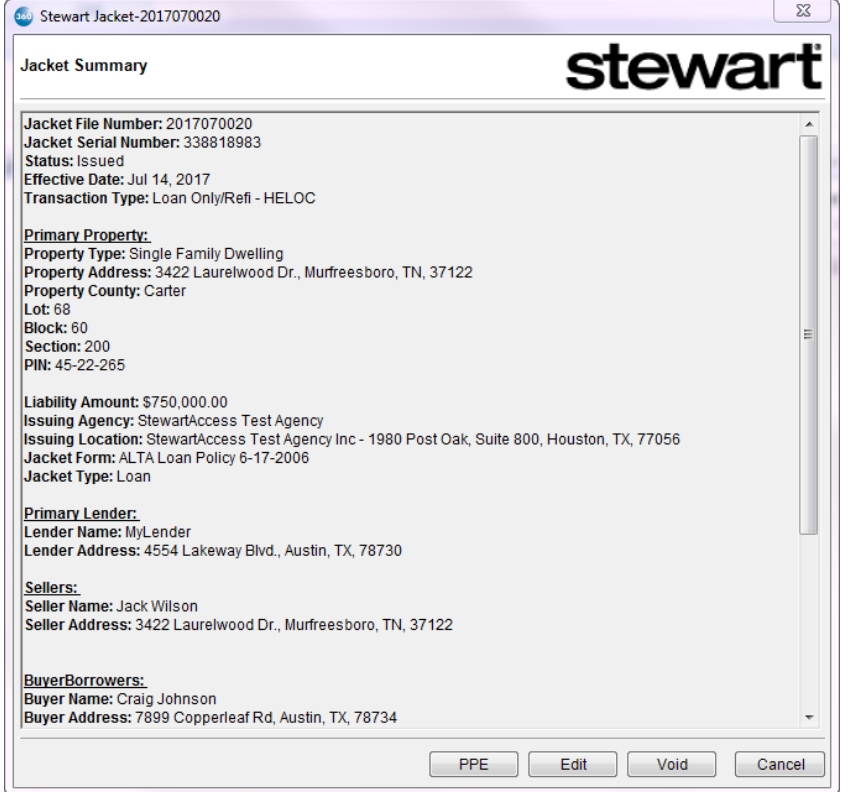

3. Click **Void** and you will navigate to the **Void Jacket** screen:

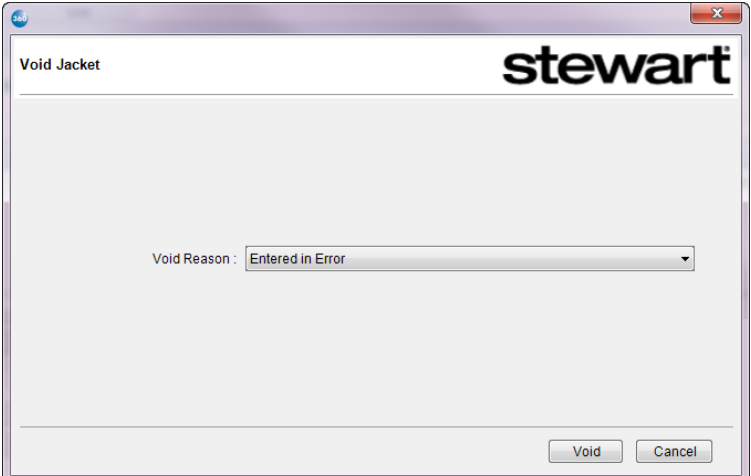

4. Select a **Void Reason** and click **Void**. A message will confirm that the jacket has been voided:

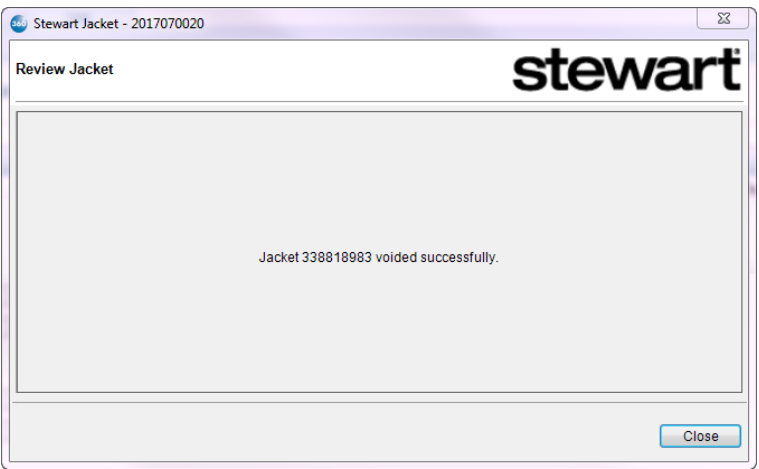

5. Click **Close** and you will return to the **Title Services** screen where the jacket you voided will now have a **Canceled** status (in 360). You will no longer be able to access this jacket in 360:

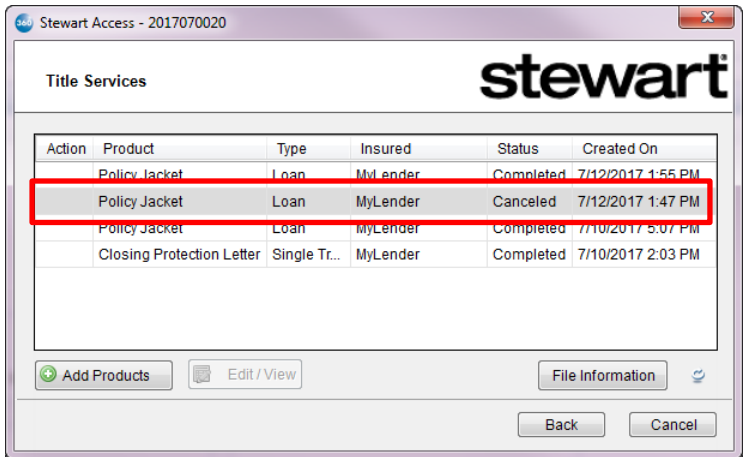